## **VIDEO REMOTE HEARINGS, EXHIBIT SUBMISSIONS, COURTROOM PROTOCOLS 9/2020**

### How to Request a Video Hearing

- A party wishing to request a Video Remote Hearing ("VRH") must contact the opposing side and get agreement
- Once there is agreement to a VRH, a party will submit an Emergency Hearing request form **electronically only through WFMS Online Services**
- statement that the parties have agreed to a VRH. They must also include the names, email addresses & telephone numbers of all parties as well as names & email addresses of other witnesses to be invited. Also indicate if an interpreter is needed and which language. The filing party will be contacted if there is an issue or question about the interpreter. The party must include, in the *Justification* section of the Emergency Hearing request form, a
- All parties should review the Exhibits prior to the hearing. Participants may open an exhibit document while participating in the video hearing

#### **Helpful Information & Additional Requirements**

If the Request is approved, the Commission will issue an Emergency Hearing approval notice.

When the case is scheduled, a Court Reporter will issue a Microsoft Teams email invite to all participants. Joining the VRH is accessed by clicking on the Join Microsoft Teams Meeting link in the invitation. You may install the Teams app in advance by selecting the link and choosing Teams.

Joining the VRH by video is required. Claimant/witness participants may not join via audio only. If appropriate, other participants who do not have audio/video capability may talk and listen through their phone. Most smartphones are audio/video capable and there is a Teams for iPhone and Android.

Scheduled times of the VRH are approximate and participants must remain ready to begin the hearing at any time after the assigned time. You will wait in the "lobby" until admitted.

**The Microsoft Teams app (or latest version of Google Chrome) is required to participate in a video** 

**hearing.** The app is recommended for all and is required for iPhone/Android telephones, iPad or Mac. Participation via PC is available as "join by web" only using Chrome as your default browser. A camera and microphone is required for video participation. Join by web has fewer options and needs more bandwidth than Teams. You can download the app in advance of the hearing via the Apple or Android app store at no cost.

### **Exhibits and Claimant's Consent to Pay Fees and Costs Submissions**

*Detailed instructions for uploading Exhibits and Claimant's Consent to Pay Fees & Costs, new Claimant's Affidavit in Support of Settlement form follow this page. Please use current version Google Chrome or Microsoft's new Chromium Edge web browser for our site. Review your Exhibit file to assure it DOES NOT contain information additional to what you intend for all parties to view in advance of the hearing. Once uploaded, all parties may view the Exhibit.*

- **•** *Reminder: All Exhibits must have an initial contents/summary page preceding the exhibit documents.* All parties must submit their Exhibits to the Commission through WFMS Online Services using the Exhibits and Claimant's Consent to Pay Fees and Costs upload at least 3 business days prior to the hearing. All parties  $\hat{A}\hat{A}$ must also email their Exhibits to opposing counsel and the Commissioner at least 3 business days prior.
- Claimant's Consent to Pay Fees & Costs must be submitted separately from your exhibits. The signed Claimant's Consent to Pay Fees & Costs (WCC form H44 03/2018) is uploaded. DO NOT submit the Claimant's Consent to Pay form with Exhibits. •
- W]|[æå^åÁa?v•ÁeQ) ¦åÁà^Áe&a}}^åÁæeÁ&a[&`{^}or+Á§Á[[}[&@l{^Á{¦Á'¦^^●&az)^ÉÁπIIÁËÁ+€∈Áâ]ãÁ∧∘[|ઁcã}ÈÁk **CEC**<sup>1</sup> submission, please verify your Exhibit via Online Services View Claim Documents. **Each uploaded file will appear as a separate Exhibit in the Documents list. It is not necessary to break your upload into multiple small files.** Questions about exhibit files should be sent to websupport@wcc.state.md.us.
- Uploaded files are visible quickly after processing in WFMS Online Services. Please confirm via View Claim Documents to ensure your submission was successful.
- • A Commissioner may permit a supplemental exhibit(s) or other document to be submitted including those for impeachment purposes. Immediate access to such documents for all parties will be required (email, text, etc.).
- The Claimant's Affidavit in Support of Settlement is submitted via a new online form and is not part of the uploads.

# **How to upload Exhibits and Claimant's Consent to Pay Fees and Costs. Using the new form for Claimant's Affidavit in Support of Settlement**

After logging on, click on the **Upload Exhibits/Consent** tab. This page is available for Attorney and Attorney Proxy.

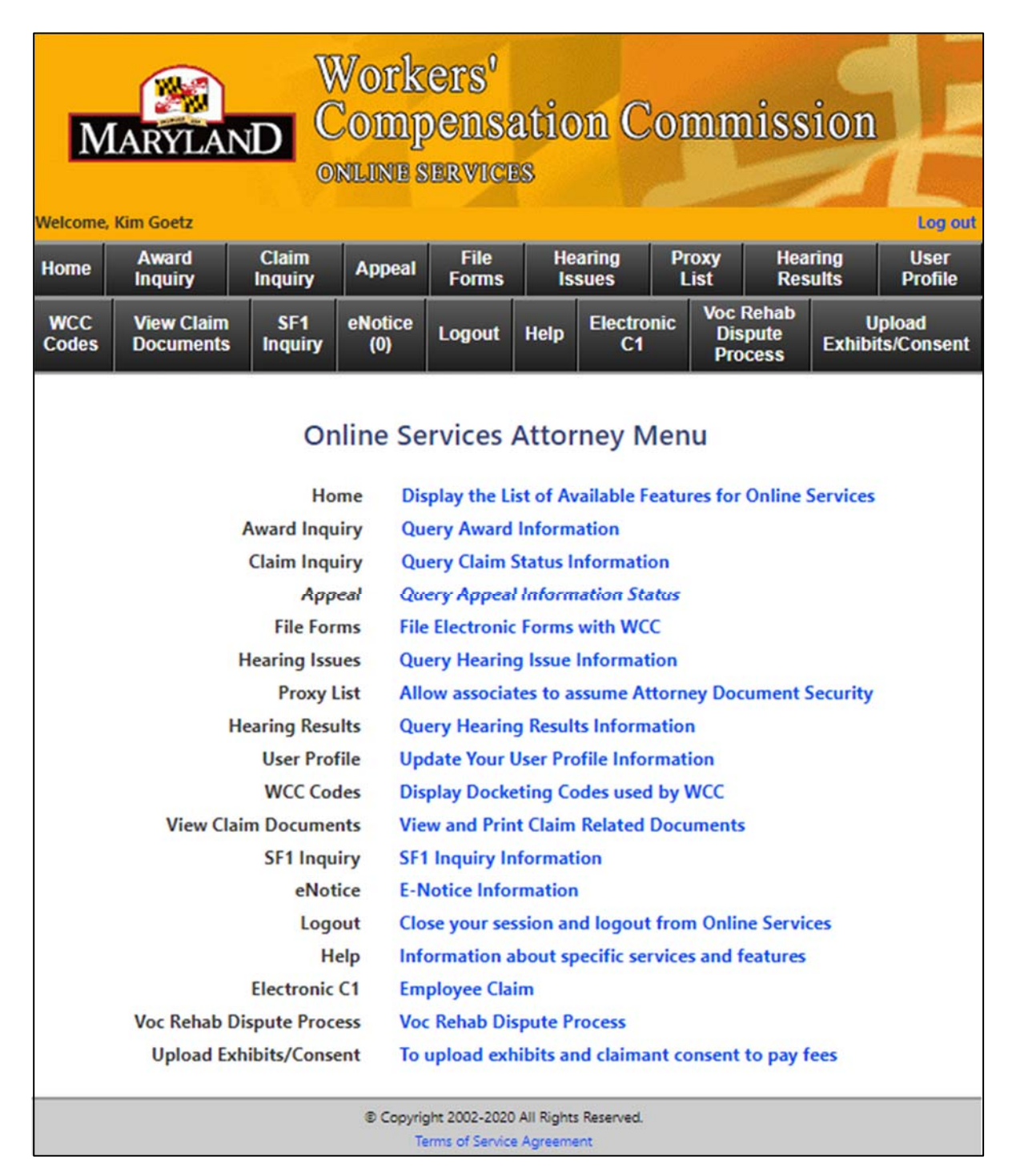

## You will see the following screen:

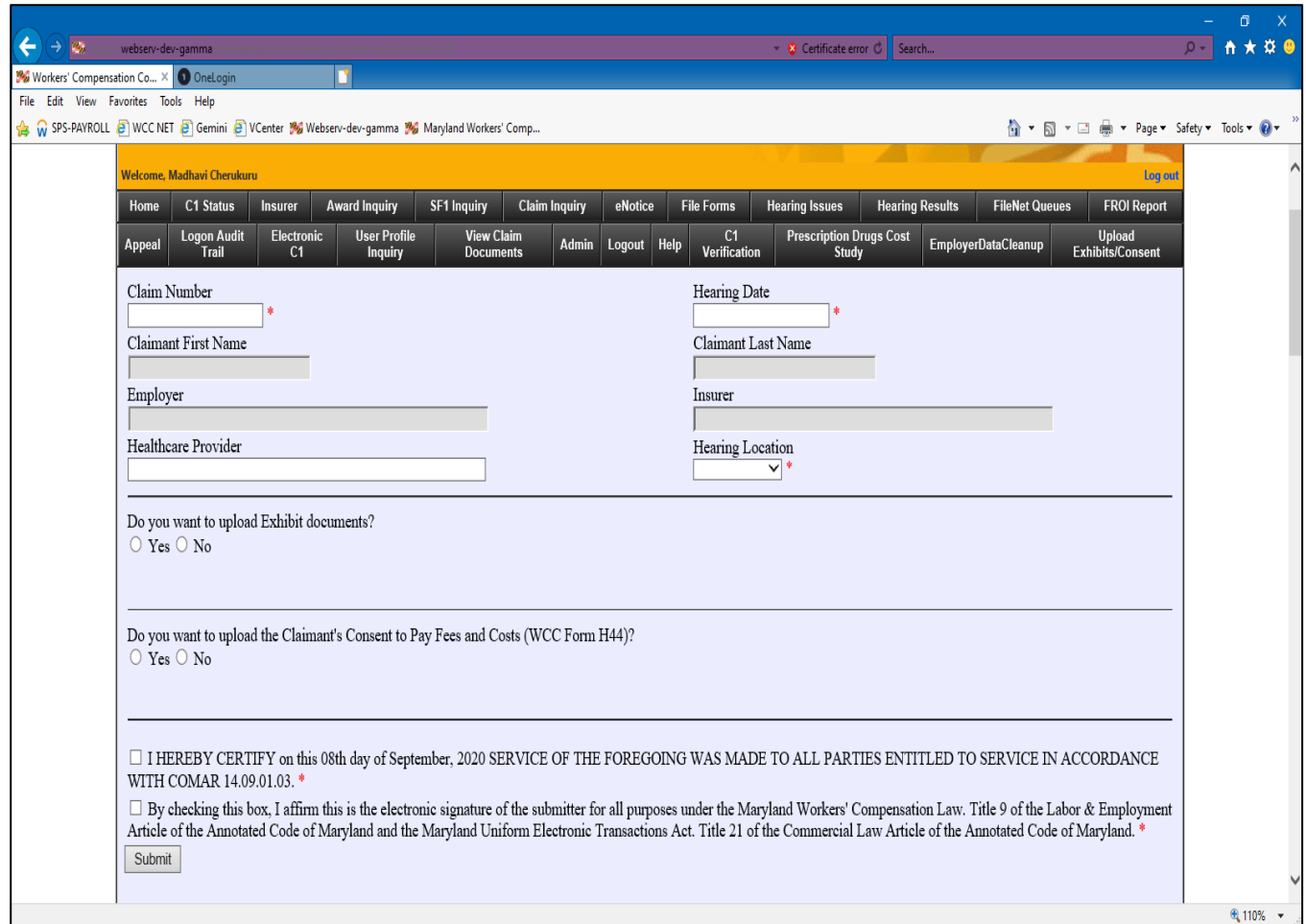

Enter the required information (Claim number, Hearing Date, and Location). First name, last name, employer, and insurer fields are auto populated when a valid claim number is entered. These fields are non-editable.

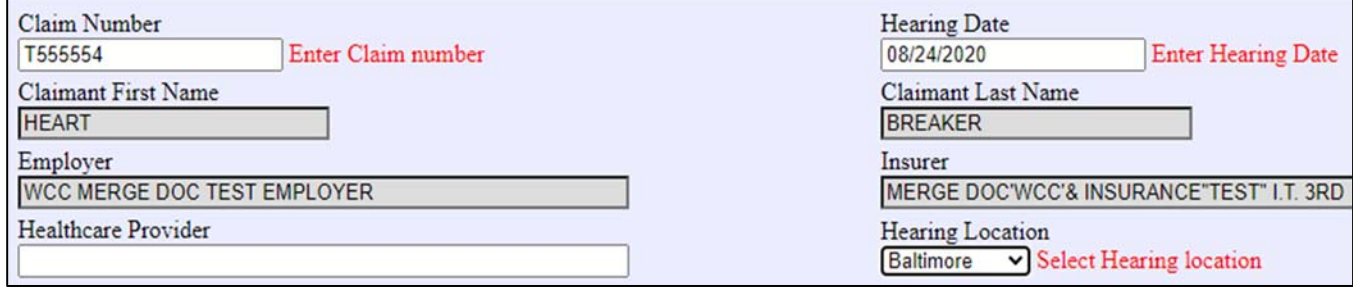

If you enter an invalid claim number, you will get an error message:

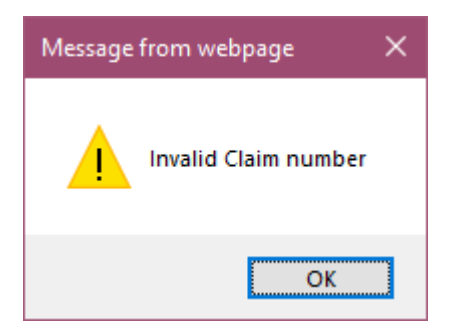

Click on a **Yes** radio button to upload a file. Click on the **Choose File** button. Select the file you wish to upload. Supported file formats are **.pdf, .doc, .docx, .dot, .dotx, .rtf, .txt, .csv, .xls, .xlsx, .xlt, .xltx,.wpd** only. If you select an unsupported file type a warning will be displayed.

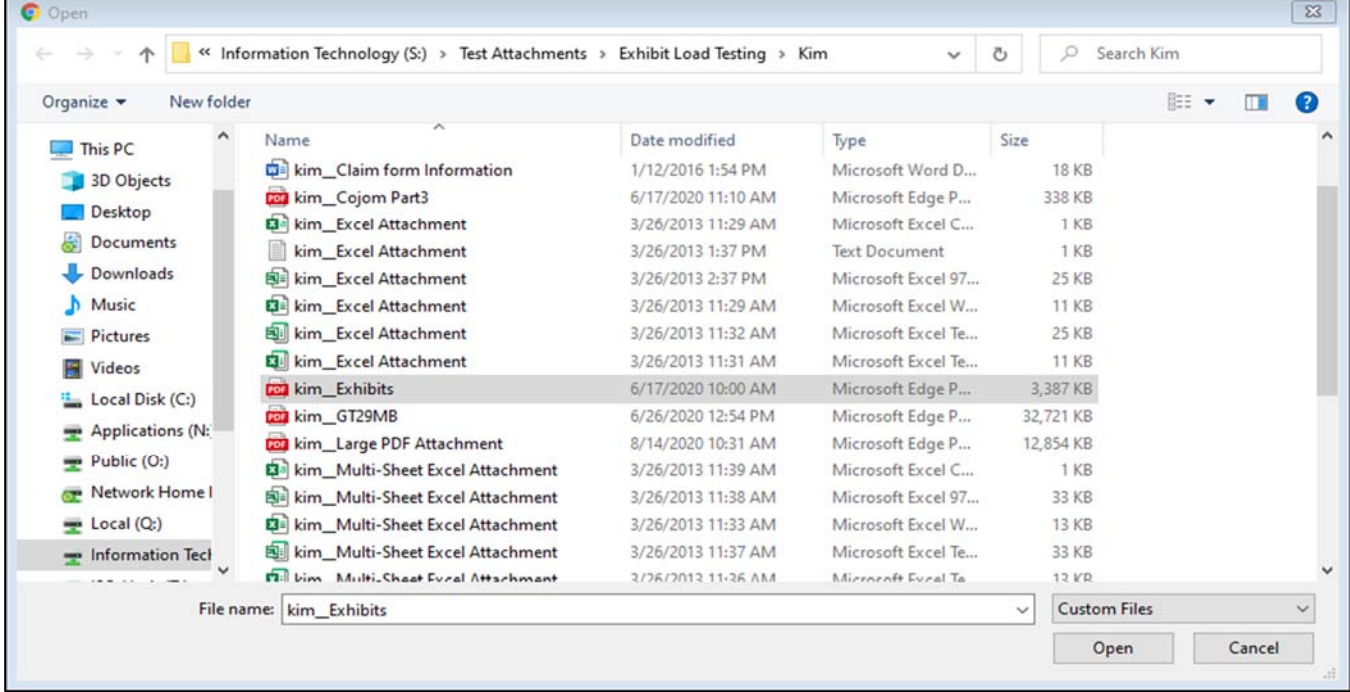

When the upload exhibits option is selected, the "filed on behalf of" options list appears. If only upload consent is selected, we don't need that information. If both options are selected, the section would still be required because upload exhibits is selected.

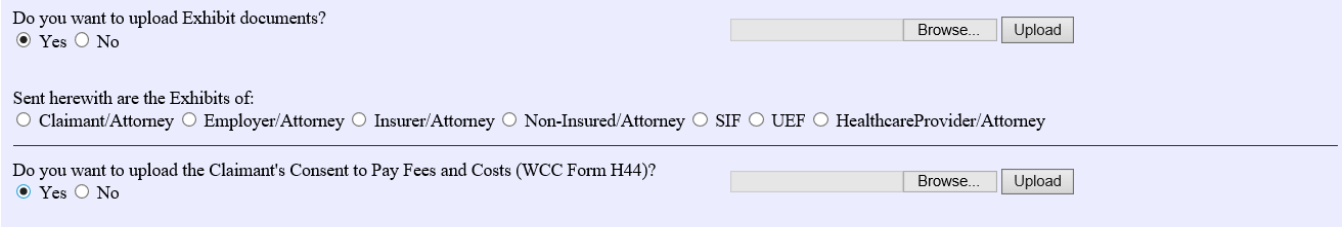

Click on the Upload button. When you upload Exhibits and/or Consents, the site will create a form with the entered information and save it as a separate document. **Each file and the exhibit "form" information will appear as a separate Exhibit item in the View Claim Documents listing. If you attach 5 files to your upload, you should see 6 Exhibit items listed. You will receive only one email for each Exhibit or Consent to Pay upload.**

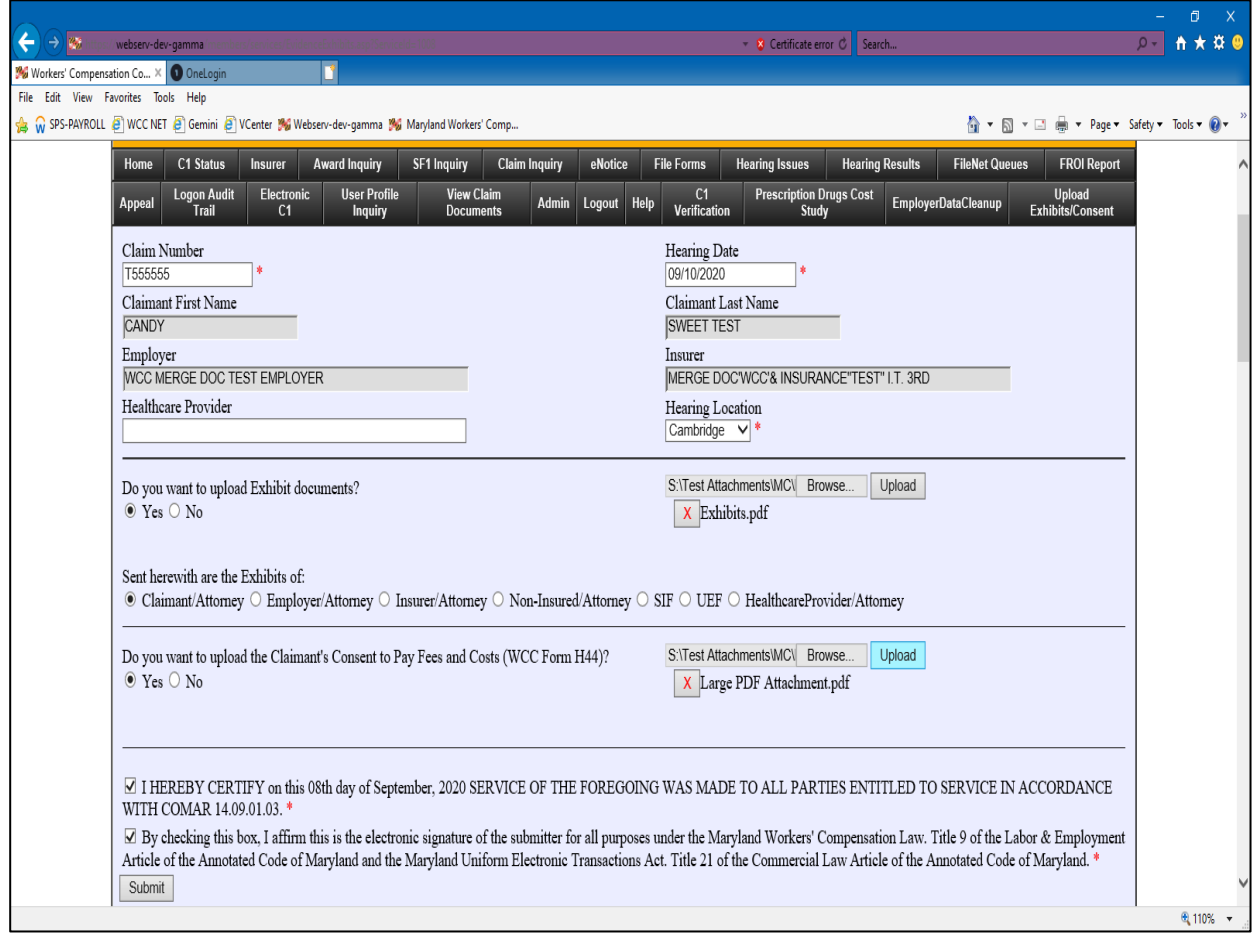

The files appear below proceeded by an "**X**". If you wish to delete a file click on this "**X**".

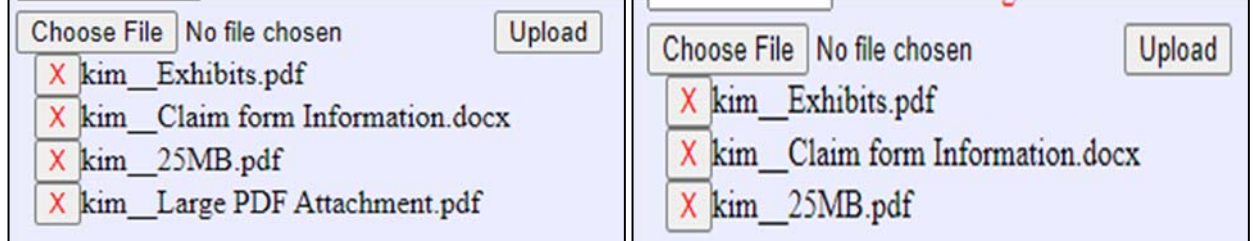

If you want to delete all of them, click the **No** radio button to the left. The **Choose File** option collapses.

Do you want to upload Exhibit documents?

 $\circ$  Yes  $\circ$  No

After uploading the files, check the boxes for the certification of service and the electronic signature acceptance. At least one file should be uploaded to submit the claim. Then click on **Submit**.

□ I HEREBY CERTIFY on this 9th day of September, 2020 SERVICE OF THE FOREGOING WAS MADE TO ALL PARTIES ENTITLED TO SERVICE IN ACCORDANCE WITH COMAR 14.09.01.03. \*

□ By checking this box, I affirm this is the electronic signature of the submitter for all purposes under the Maryland Workers' Compensation Law. Title 9 of the Labor & Employment Article of the Annotated Code of Maryland and the Maryland Uniform Electronic Transactions Act. Title 21 of the Commercial Law Article of the Annotated Code of Maryland.

A dialog box will tell you if the form submitted successfully, or if there has been an issue. You must satisfy the omission or error before submitting.

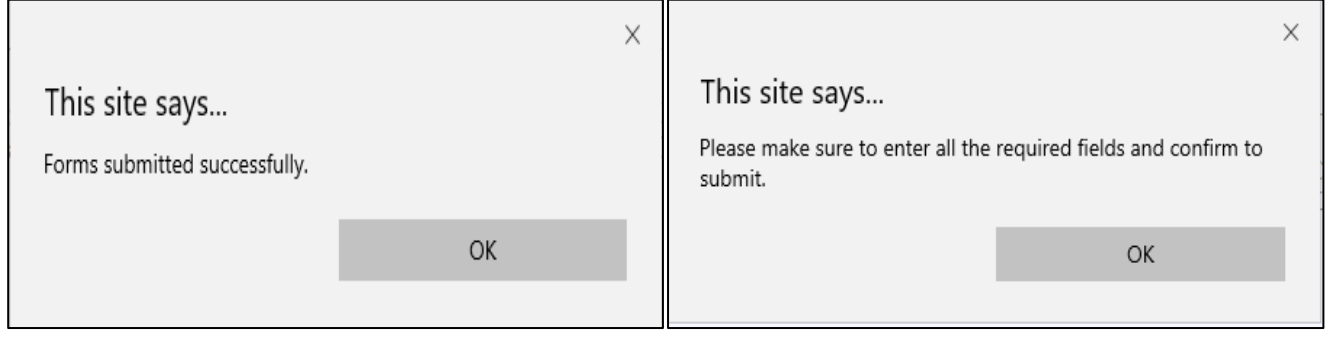

You should receive an email to your registered email address with filing information, as below, when your submission is successful. Confirm your submission via View Claim Documents.

MD Workers' Compensation Commission **WebSupport** To: Thank you for your electronic WCC form submittal. Your form was processed and entered into our Claims Processing System. Any further questions or comments can be emailed to websupport@wcc.state.md.us. Maryland Workers' Compensation Commission. Additional Information: Form ID: Exhibits Document ID: 393309455, 393309456

Claim No: T555554

# **Claimant's Affidavit in Support of Settlement**

**EX05 Claimant's Affidavit in Support of Settlement has been added to the File Forms list. This is used only for Claimant's Affidavit. This is a normal webform. The signed Claimant's Affidavit in Support of Settlement is scanned and attached to the form EX05.**

**Other changes to the form list:** EX03 and EX04 have been removed and replaced by the new upload process.

- 9. C90R Request for Document Correction
- 10. EX01 Motion To Compel Medical Authorization
- 11. EX02 Response To Medical Authorization Dispute
- 12. EX05 Claimant's Affidavit
- 13. H12R Request For A Hearing On Previously Withdrawn Issues
- 14. H24R Issues

# **COVID**-**19 Courtroom Protocols**

The resumption of Maryland Workers' Compensation Commission hearings will be vastly different than previous normal operations and will occur in a cautious manner with the health and safety of Commission employees and customers of utmost concern. The following guidelines will be strictly enforced for all hearing attendees:

Hearing Attendees (members of the public) shall:

- Arrive no earlier than 5 minutes prior to scheduled appointment.
- Wear a mask or face covering that covers your nose and mouth when entering, exiting and at all times while in the building.
- Complete an oral screening questionnaire upon arrival at the facility. Individuals who answer "YES" to any question or refuse to participate in the screening process will be denied access to the premises.
- Submit to a contactless temperature screening and have a temperature below 100.4 degrees Fahrenheit. (\*\*NEW—Effective 6/22/2020\*\*)
- Sanitize hands upon entry.
- Provide contact information when requested for purposes of COVID-19 contact tracing.
- Maintain physical distance (at least 6 feet).
- Avoid handshaking and hugging.
- Limit restroom use to one person at a time.
- Limit elevator use to two people at a time.
- Cover your cough or sneeze.
- Depart the premises immediately after the hearing conclusion.

## **Other Hearing Procedures and Reminders**

- Those that are symptomatic or have been exposed to COVID-19, please do not attend the hearing and notify the appropriate contact of your absence.
- Exhibits shall continue to be submitted electronically to the Commission in advance of the hearing.
- Impeachment documents to be presented during the hearing will be emailed to the Commissioner and the parties during the hearing and shall be filed electronically with the Commission after the hearing is concluded.
- Accommodations will be made for any special needs.
- In between each hearing, counsel tables and chairs as well as the witness chair will be disinfected.